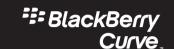

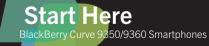

## Welcome to BlackBerry!

Get to know your new BlackBerry® Curve™ smartphone.

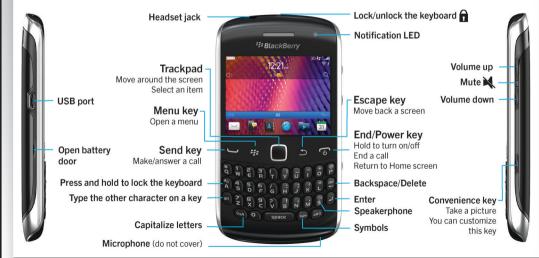

### **Explore the Home screen**

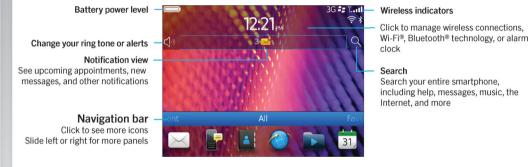

You can move and hide icons. Highlight an icon using the trackpad and press the key. To move an icon, click **Move**. On the trackpad, slide your finger to the new location. Click the trackpad.

Only use authorized BlackBerry accessories. This documentation is provided "as is" and without condition, endorsement, guarantee, representation or warranty, or liability of any kind by Research In Motion Limited and its affiliated companies, all of which are expressly disclaimed to the maximum extent permitted by applicable law in your jurisdiction.

©2011 Research In Motion Limited. All rights reserved. BlackBerry\*, RIM\*, Research In Motion\* and related trademarks, names and logos are the property of Research In Motion Limited and are registered and/or used in the U.S. and countries around the world. Mac is a trademark of Apple Inc. Bluetooth is a trademark of Bluetooth IS. Wi-Fi is a trademark of the Wi-Fi Alliance. All other trademarks are the property of their respective owners.

MAT-41363-001 | PRINTSPEC-089 | SWD -1568276-0628084831-001 | RDx71UW/RDR61CW/RD541CW/RDF31CW/ RDT21CW

**:::** BlackBerry。

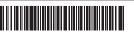

### **Safety information**

IT IS IMPORTANT THAT YOU READ THE SAFETY AND PRODUCT INFORMATION BOOKLET (INCLUDED) PRIOR TO USING YOUR BLACKBERRY SMARTPHONE. It contains essential safety information related to your smartphone.

# More getting started information

For videos, BlackBerry® Answers, and more, go to www.blackberry.com/gettingstarted.

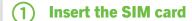

Depending on your BlackBerry® smartphone model or your wireless service provider, you might not need a SIM card for your smartphone.

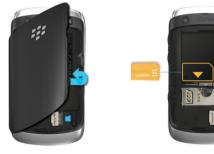

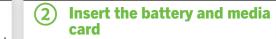

The media card is optional. If a media card was included, it might already be inserted.

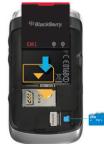

# (3) Set up your smartphone

- 1. If prompted, set up your BlackBerry® ID.
- 2. Get started quickly with Setup!

If Setup doesn't start automatically, on the Home screen, click the **Setup** icon.

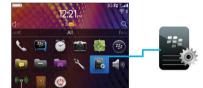

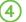

# (4) Set up your email

- 1. On the Home screen, click the **Setup** icon > Email Accounts icon.
- 2. Follow the instructions to set up your email address.

When your email address is set up correctly, you receive a confirmation email. To see your email, on the Home screen, click the Messages icon. Data plan required.

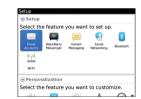

# **Import your contacts**

You can import your contacts from a SIM card or by using the BlackBerry® Desktop Software. For information about the BlackBerry Desktop Software, see the "Connecting to your computer" section in this guide.

If you have a SIM card, do the following:

- 1. On the Home screen, click the **Setup** icon.
- 2. Click the **SIM Contacts Sync** icon and follow the instructions.

Features not supported by all wireless service providers.

## **Switch smartphones**

To move data from a previous BlackBerry® smartphone, do the following:

- 1. On your computer, open the BlackBerry® Desktop Software. To get the latest software, go to www.blackberry.com/desktopsoftware.
- 2. Connect your new smartphone to your computer.
- 3. Click Copy data and settings from another **device** and follow the prompts.
- 4. If necessary, on your new smartphone, tap the **Setup** icon > **Email Accounts** and follow the prompts.

### Lock vour keyboard

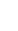

To lock your keyboard, press the  $\widehat{\mathbf{n}}$  key on the top of your BlackBerry® smartphone.

### Set a password

- 1. On the Home screen, click the **Setup** icon > Password icon.
- 2. Select **Enable** > click **Set Password**. and follow the prompts.

To lock your smartphone, on the Home screen, click the Password Lock icon. Record your password for future use.

# **Applications**

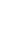

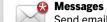

Send emails and other messages.

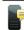

Text Messages Send text messages.

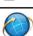

Browser Browse websites.

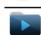

Media See saved pictures, play songs, and more.

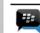

**BlackBerry Messenger** Chat with friends or colleagues.

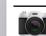

Camera (if supported) Take pictures.

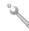

# Options

# Set options. You can find more options in

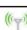

each application menu.

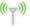

**Manage Connections** Set up wireless connections, such as a Bluetooth® connection.

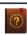

Help Find the user guide here or click **Help** in a menu.

To see a full icon and indicator guide, go to www.blackberry.com/docs/smartphones. Click your smartphone model, then click the Icon Guide.

# Status indicators

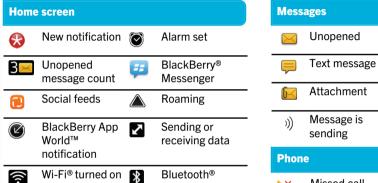

turned on

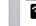

technology

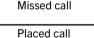

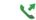

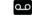

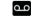

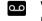

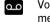

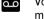

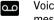

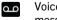

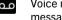

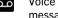

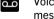

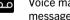

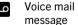

Opened

Sent message

Meeting invite

Message not sent

Received call

# Messages

To view all your messages, on the Home screen, click the **Messages** icon.

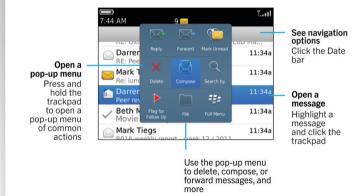

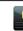

### Send a text message

- 1. On the Home screen, click the **Text Messages** icon.
- 2. Press the key > Compose Text Message.
- 3. In the **To** field, type the contact information.
- 4. Type a message.
- 5. Press the key > Send.

To insert a period while you're typing, press the **Space** key twice.

Extra fees might apply.

## BlackBerry Messenger

Chat with your friends virtually anywhere, anytime!

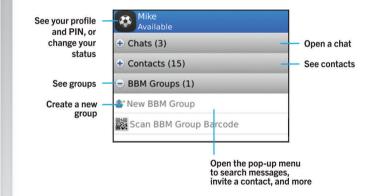

# Add a contact using a barcode

- 1. On the Home screen, click the **BlackBerry Messenger** icon.
- 2. Press the key > Invite to BBM > Scan a PIN barcode.
- 3. Hold your BlackBerry® smartphone so that all four corners of the contact's barcode appear on your screen and you hear a beep.

Data plan required

### Phone

To make a call or open the Phone application, press the key.

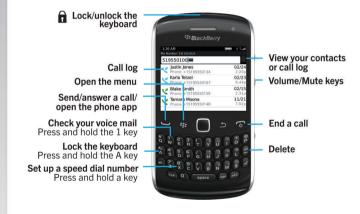

### Change your ring tone

- On the Home screen, click the Setup icon > Ring Tones icon.
- In the Ring Tone field, click a preloaded ring tone or click All Music or All Alerts.
- 3. Press the key > **Save**.

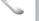

### **Browser**

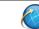

in a new tab

Type a web address

Open a pop-up menu

common Press and hold the trackpad

Data plan required

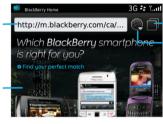

Open tab view

Open your bookmarks and history

Zoom/pan

To zoom, click the trackpad.

To pan a zoomed page, slide your finger on the trackpad.

Home http://mobile.blackberry.com/home.jsf?siteNum=1 ### BlackBerry. Find apps for on the Close the Open a selected tab webpage Camera

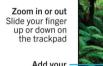

Add your -location to the picture View pictures

Take a picture Click the camera icon or press the Convenience key on the right of the smartphone

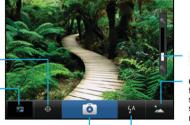

Zoom indicator

Change settings for different scenes (beach scenes, and

flash setting

camera or video camera features might not Change the be available.

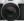

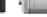

### Record a video

- 1. On the Home screen, click the Media icon > Video Camera icon.
- 2. Click the trackpad.
- 3. To pause recording, click the trackpad again.

Depending on your BlackBerry® smartphone model, the camera or video camera might not be supported or some

### **Pictures**

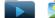

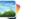

# To see your pictures, click the **Media** icon > **Pictures**.

Zoom/pan To zoom, click the trackpad To pan a zoomed picture, slide your finger on the trackpad

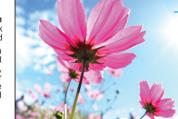

 Open the pop-up menu to send the picture, set it as your wallpaper, and more

Scroll through

When zoomed

pictures

- 2. Take a picture or use an existing picture.
- Wallpaper.
- 4. Press the key to return to the Home screen.

out, slide your finger left or right quickly on the trackpad To view a slide show, press the key > View Slide Show.

### Change your wallpaper

- 1. On the Home screen, click the Setup icon > Wallpaper icon.
- 3. Press the key > Set As

## BlackBerry App World

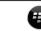

Download games, apps, and more! Go to www.blackberry.com/appworld.

Data plan required.

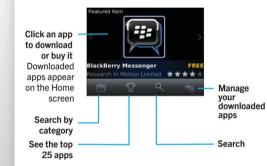

### Wi-Fi and Bluetooth

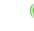

To manage wireless connections, click the **Manage Connections** icon.

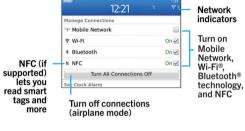

- To pair with a Bluetooth enabled device, click
   Networks and Connections.
- To connect to a Wi-Fi network, click **Set Up Wi-** Fi.

# Copy and paste

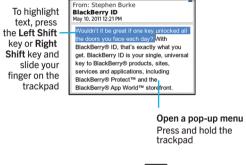

To cut or copy text, press the key > Cut or Copy.

To paste text, press the key > **Paste**.

# Connecting to your computer

You can use BlackBerry® Desktop Software to do the following:

- Sync your contacts, music, pictures, and more
- Back up and restore smartphone data
- Update your software

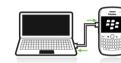

To download the BlackBerry Desktop Software, go to www.blackberry.com/desktopsoftware.

# Sync your media files

- Connect your BlackBerry® smartphone to your computer.
- On your computer, open the BlackBerry® Desktop Software.
- If you're using a Windows® computer, click Music, Pictures, or Videos.
- If you're using a Mac computer, in the **Media** section in the left pane, click **Music**.

For more information, see the Help in the BlackBerry Desktop Software.

# Need more help?

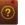

- Find help from the Home screen—just click the Q icon and start typing!
- For tutorials, click the **Setup** icon > **Tutorials**.
- www.blackberry.com/gettingstarted: Find getting started information.
- www.blackberry.com/go/docs: Find the complete user guide.
- Find information about your wireless service plan on your wireless service provider's website.

To view the Declaration of Conformity made under Directive 1999/5/EC (HG nr.88/2003), go to www.blackberry.com/go/declarationofconformity.